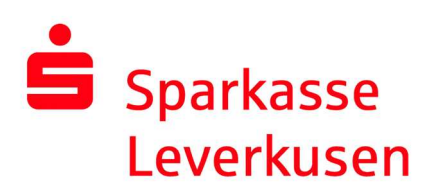

## pushTAN-Verbindung über die pushTAN-App wiedereinrichten

1. Wenn Sie Ihre pushTAN-Verbindung wegen falscher Passworteingaben oder aufgrund eines Gerätewechsels wiedereinrichten wollen, können Sie dies auch direkt in der pushTAN-App durchführen. Klicken Sie hierzu im ersten Bild auf "Registrierungsdaten anfordern" und vergeben sich in den folgenden Schritten ein neues App-Passwort.

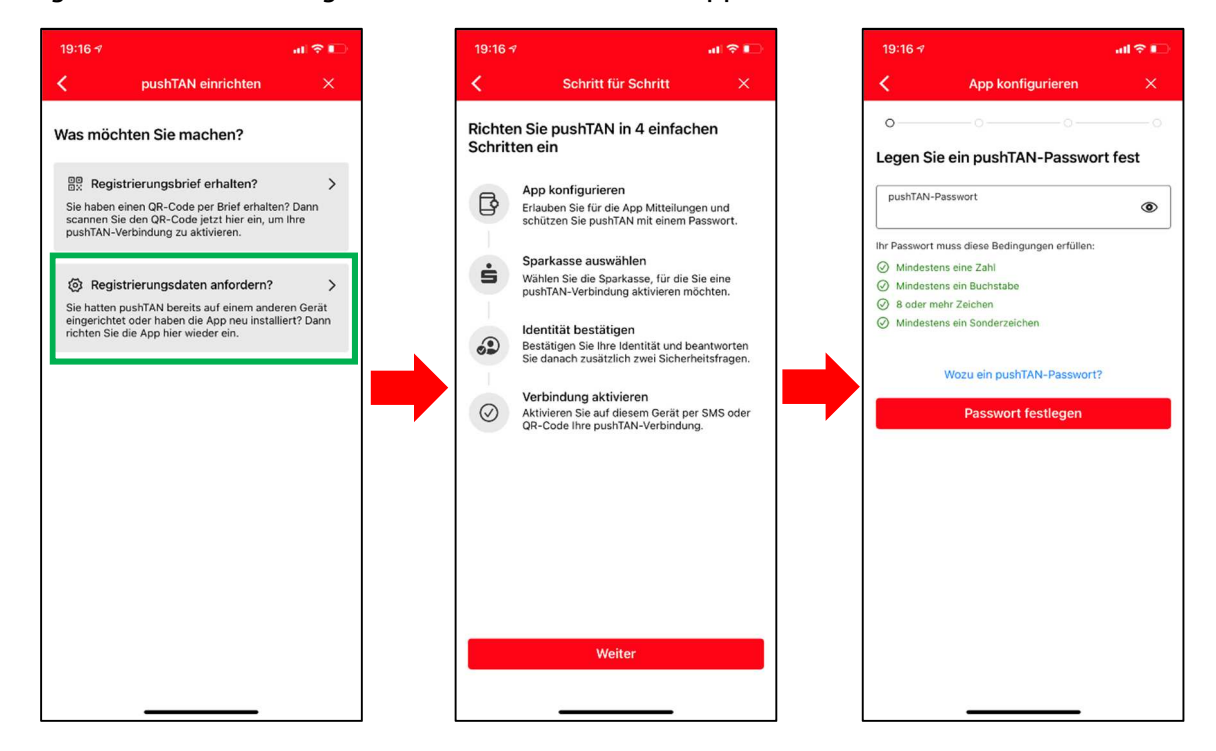

2. Nachdem Sie das Kennwort bestätigt haben, können Sie Face ID aktivieren und Ihre Sparkasse auswählen.

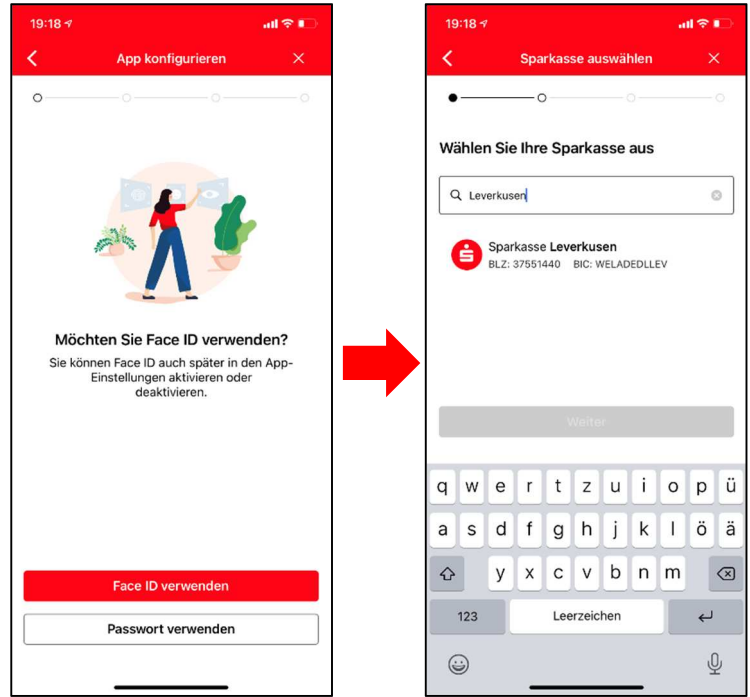

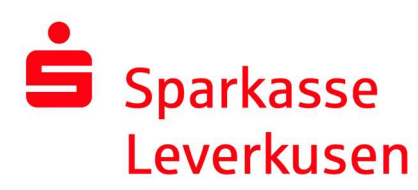

3. Auf der folgenden Seite bestätigen Sie bitte Ihre Identität und geben Ihre Online-Banking-Daten an.

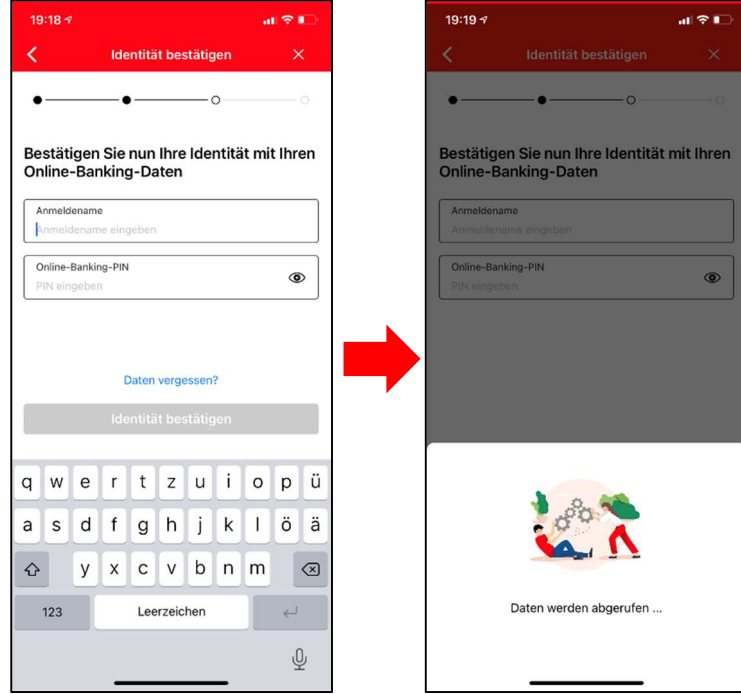

4. Beantworten Sie die Sicherheitsfragen und geben Ihr Geburtsdatum und die Kartennummer Ihrer Sparkassen-Card ein.

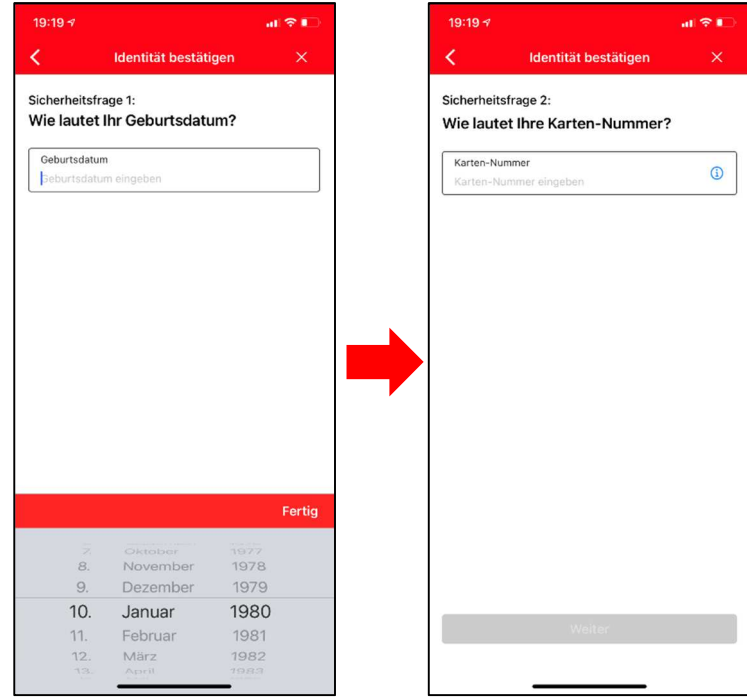

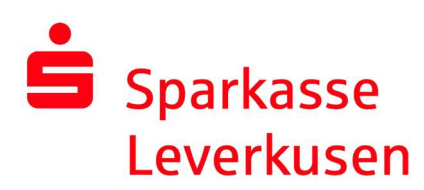

5. Nach Klick auf "Weiter" prüfen Sie für den Versand der Aktivierungs-SMS Ihre Mobilnummer und wählen ggf. die richtige Nummer aus. Sollte die richtige Nummer nicht hinterlegt sein wählen Sie bitte "QR-Code per Brief anfordern".

Wenn die richtige Nummer hinterlegt wird mit "SMS anfordern" die Aktivierungs-SMS versendet. Klicken Sie auf den Link in der SMS.

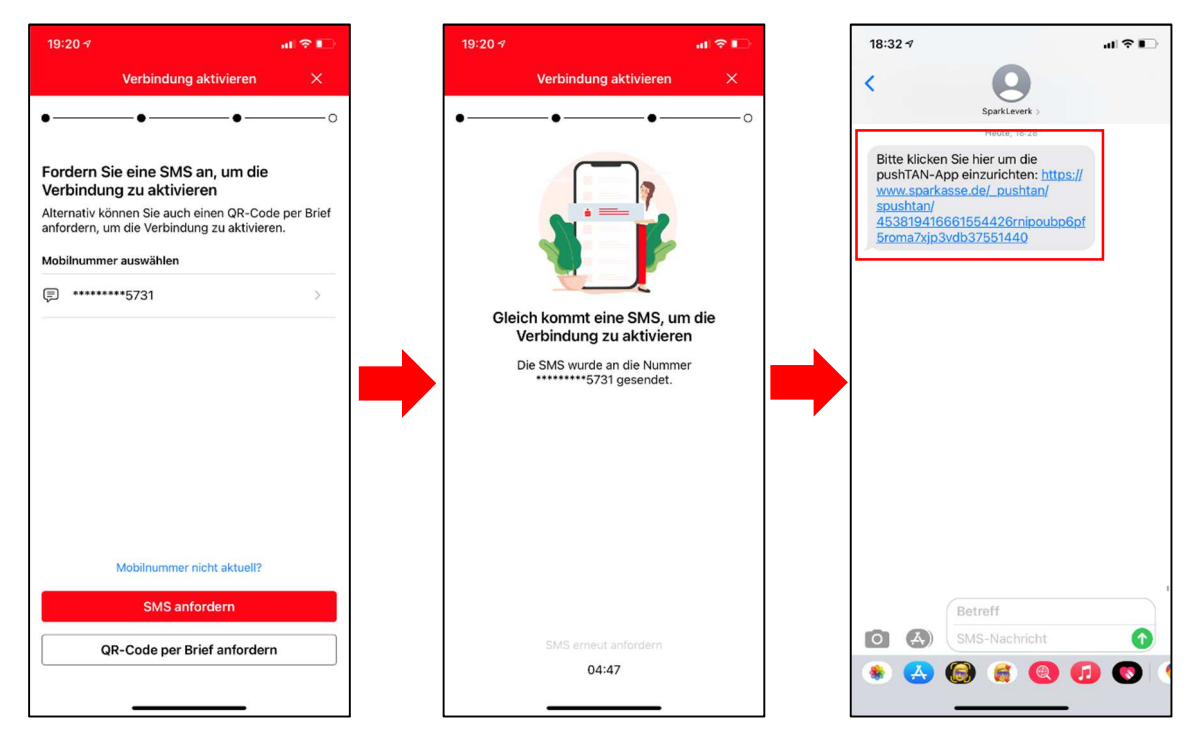

6. Nachdem Sie auf den Link in der SMS geklickt haben, wird die Verbindung aktiviert. Ihre pushTAN-App ist nun wieder einsatzbereit.

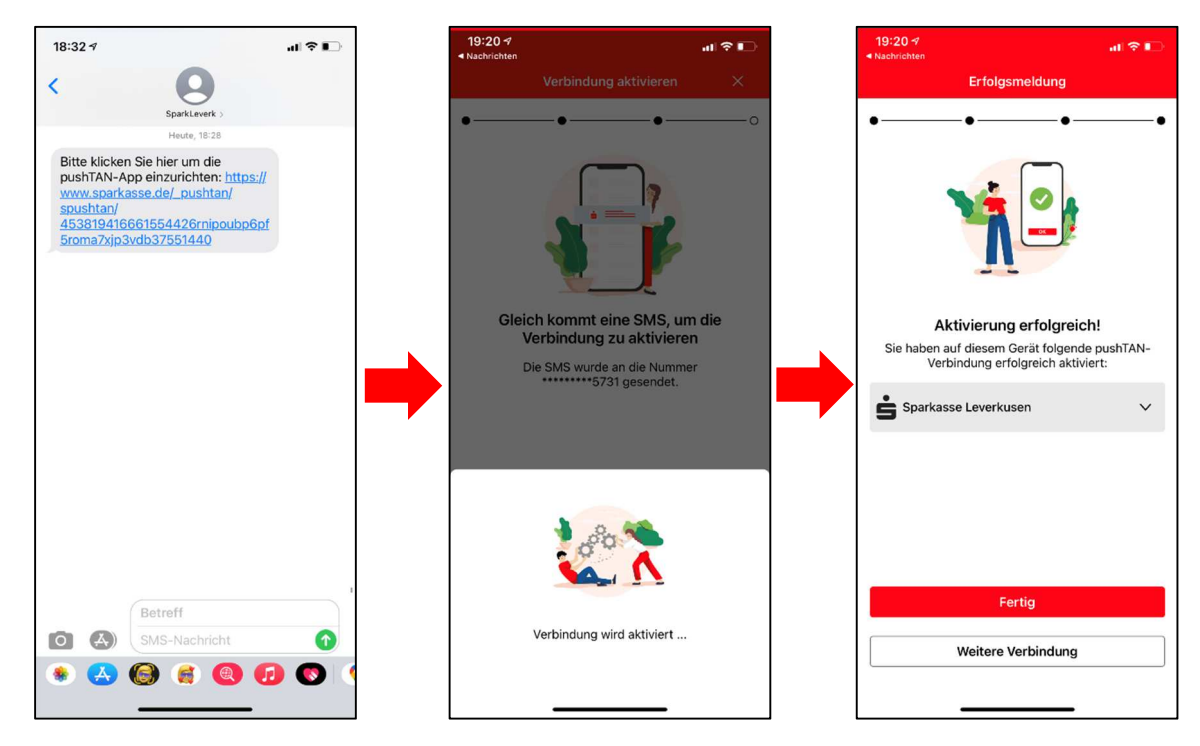